# **ZTE MU5001 5G Router**

**User Manual Benutzerhanbuch**

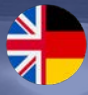

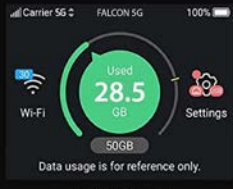

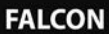

Life made easy by

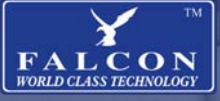

Version 1

# **CONTENTS**

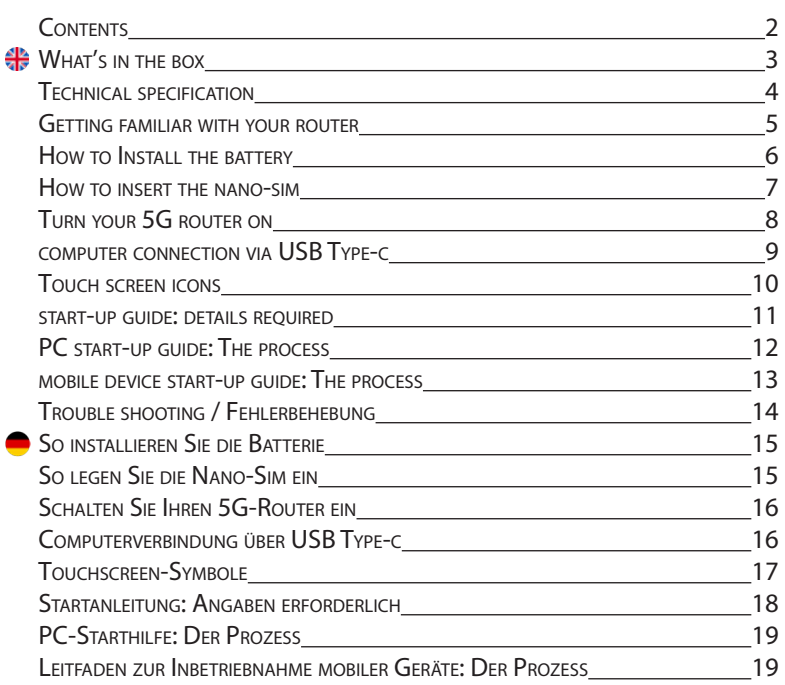

#### **Congratulations on the purchase of your new FALCON 5G Router**

Please read the manual carefully. If further support is required please contact us United Kingdom enquiries UK Website: https://falcontechnology.co.uk/ European Website : https://falcontechnology.eu Email: support@falcontechnology.co.uk Telephone: +44 1928 759 239

> Germany Enquiries: Email: info@easyfind24.de Hotline: +49 2688 988181

# **WHAT'S IN THE BOX**

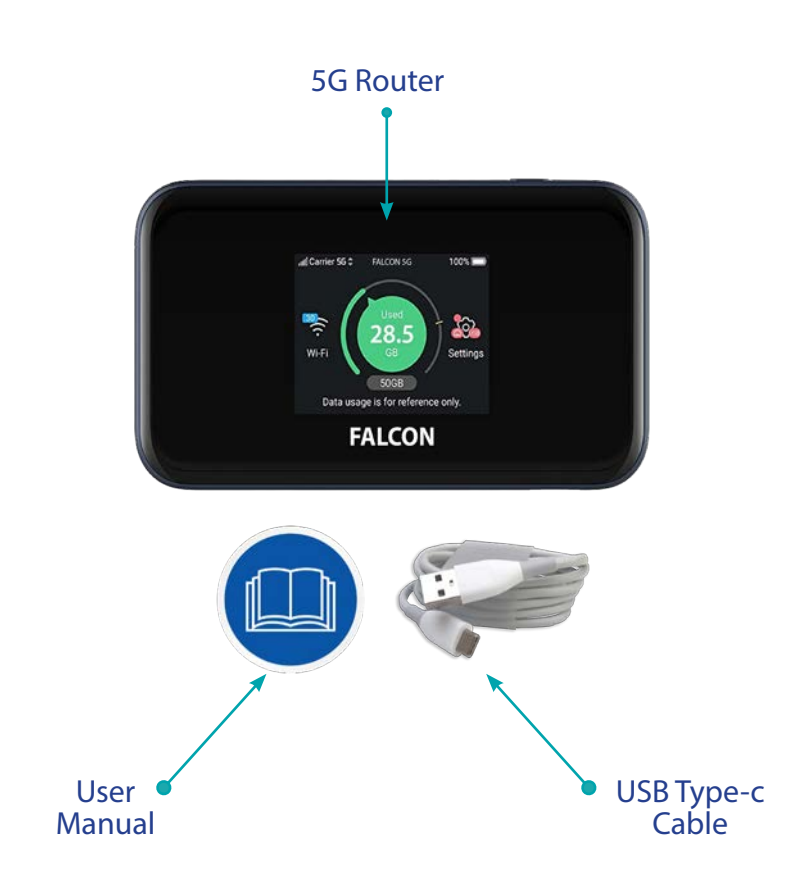

*\*The item colours and shapes may vary depending on the models.*

# **TECHNICAL SPECIFICATION**

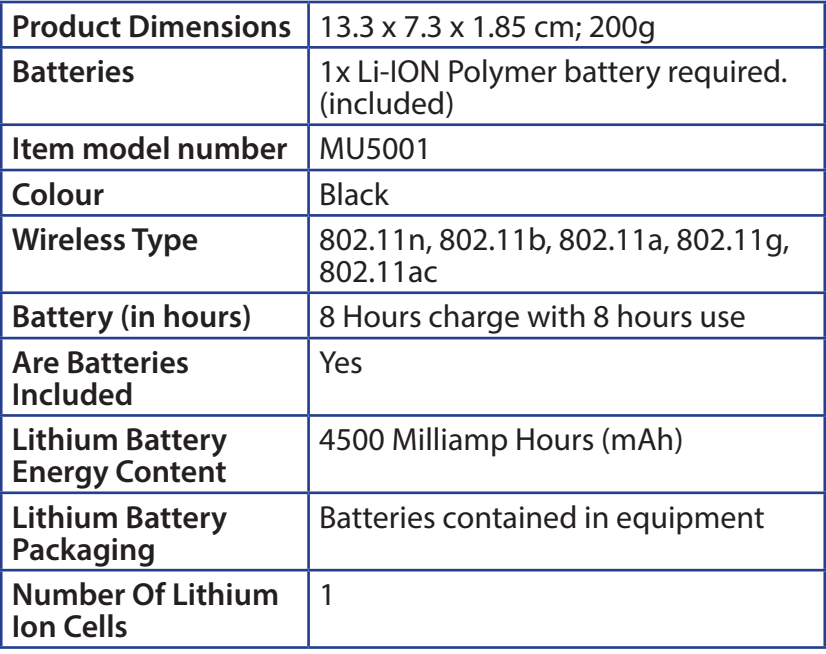

# **GETTING FAMILIAR WITH YOUR ROUTER**

![](_page_4_Figure_1.jpeg)

![](_page_4_Picture_67.jpeg)

![](_page_5_Picture_0.jpeg)

![](_page_5_Picture_2.jpeg)

1. Pull back the cover to open. Note the nail gap on one edge.

2. Insert the battery (found in box)

![](_page_6_Picture_1.jpeg)

1. Insert the tip of a tray eject tool into the hole. 2. Pull out the tray and place the nano-SIM on the tray.

Slide the tray back in place with the provider logo facing up (device facing screen down).

*\*Tray eject tool not included*

# **TURN YOUR 5G ROUTER ON**

![](_page_7_Picture_1.jpeg)

Press and hold the power button until the screen lights up. Once you have setup the device then in future it will connect automatically.

*\*Note: If the battery is extremely low, you may be unable to power on the device. Please charge your device first.* 

# **COMPUTER CONNECTION VIA USB TYPE-C**

![](_page_8_Picture_1.jpeg)

USB Type-C cable: Connect the cable to your computer to browse the internet.

# **TOUCH SCREEN ICONS**

![](_page_9_Figure_1.jpeg)

*Apply light pressure to the touch screen. Hold for a few second to unlock.* 

## **START-UP GUIDE: DETAILS REQUIRED**

#### **NANO-SIM**

The Router uses a nano-sim only.

![](_page_10_Picture_3.jpeg)

#### **LOGIN DETAILS**

Login details can be located when you

start up the device

![](_page_10_Picture_7.jpeg)

Click Falcon 5GHz Wifi Enter password into your device

*\*The above password is for demonstration purposes only.*

**1.** Place SIM-Card (refer to p7 for more detail).

**2.** Power on the router (plug it in to ensure a continuous stable powered connection).

**3.** Use your mobile phone or computer to search and connect to the network: "**Falcon 5G**" - *note there will be two options to connect to, namely "Falcon 5G 2.4Ghz" and "Falcon 5G 5Ghz" . The main difference between the two is that the "Falcon 5G 2.4Ghz" is not as fast as "Falcon 5G 5Ghz" but it has a longer range. Ideally connect to the "Falcon 5G 5Ghz" where possible, for faster speeds. You can also sync the two SSID's as in point 4 on p11.*

**4.** Key in the Wifi key (password): "\*\*\*\*\*\*\*\*\*\*\*\*\*\*" (located on the screen, refer to p11 for more detail).

**5.** Wait a few seconds you will be connected to the internet.

### **Access the internet by clicking on the QR code**

**1.** Wifi > Main SSID > drag your finger up to reveal the QR code and scan with your smart-phone.

**2.** Key in the Wifi key (password): "\*\*\*\*\*\*\*\*\*\*\*\*\*\*" (located on the screen, refer to p11 for more detail).

**3.** Wait a few seconds you will be connected to the internet.

# **TROUBLE SHOOTING / FEHLERBEHEBUNG**

![](_page_13_Picture_142.jpeg)

device be customized.

*Your SIM-Card will require data in order to connect to the internet*

![](_page_13_Picture_143.jpeg)

*\*Ihre SIM-Karte benötigt Daten, um sich mit dem Internet zu verbinden*

# **SO INSTALLIEREN SIE DIE BATTERIE**

![](_page_14_Picture_1.jpeg)

1. Ziehen Sie die Abdeckung zurück, um sie zu öffnen. Beachten Sie die Nagellücke an einer Kante. 2. Legen Sie die Batterie ein (im Karton enthalten)

## **SO LEGEN SIE DIE NANO-SIM EIN**

![](_page_14_Figure_4.jpeg)

1. Führen Sie die Spitze eines Tablett-Auswurfwerkzeugs in das Loch ein.

2. Ziehen Sie das Fach heraus und legen Sie die Nano-SIM auf das Fach. Schieben Sie das Fach mit dem Anbieterlogo nach oben (das Gerät zeigt mit dem Bildschirm nach unten) wieder an seinen Platz.nach oben (das Gerät zeigt mit dem Bildschirm nach unten) wieder an seinen Platz.

*\*Tray-Auswurfwerkzeug nicht im Lieferumfang enthalten.*

![](_page_15_Picture_1.jpeg)

Halten Sie die Einschalttaste gedrückt, bis der Bildschirm aufleuchtet. Sobald Sie das Gerät eingerichtet haben, verbindet es sich zukünftig automatisch.

*\*Hinweis: Wenn der Akku sehr schwach ist, können Sie das Gerät möglicherweise nicht einschalten. Bitte laden Sie zuerst Ihr Gerät auf.*

# **COMPUTERVERBINDUNG ÜBER USB TYPE-C**

![](_page_15_Figure_5.jpeg)

USB-Typ-C-Kabel: Schließen Sie das Kabel an Ihren Computer an, um im Internet zu surfen.

# **TOUCHSCREEN-SYMBOLE**

![](_page_16_Figure_1.jpeg)

Üben Sie leichten Druck auf den Touchscreen aus. Zum Entsperren einige Sekunden gedrückt halten.

### **STARTANLEITUNG: ANGABEN ERFORDERLICH**

#### **NANO-SIM**

Der Router verwendet nur eine Nano-Sim

![](_page_17_Picture_3.jpeg)

# **LOGIN-DATEN**

Anmeldedaten können beim Starten des Geräts gefunden werden

![](_page_17_Picture_6.jpeg)

Geben Sie das Passwort in Ihr Gerät ein

*\*Das obige Passwort dient nur zu Demonstrationszwecken.*

5GHz WLAN

# **PC-STARTHILFE: DER PROZESS**

**1.** SIM Karte platzieren (weitere Einzelheiten finden Sie auf Seite 15).

**2.** Schalten Sie den router ein (stecken Sie ihn ein, um eine stabile Stromversorgung zu gewährleisten).

**3**. Verwenden Sie Ihr Mobiltelefon oder Ihren Computer, um nach zu suchen und eine Verbindung herzustellen

Netzwerk "Falcon 5G" – Beachten Sie, dass es zwei Optionen zum Verbinden gibt, nämlich

"Falcon 5G 2,4 GHz" und "Falcon 5G 5 GHz". Der Hauptunterschied zwischen den beiden besteht darin, dass das "Falcon 5G 2,4 GHz" nicht so schnell ist wie das "Falcon 5G 5 GHz", aber eine größere Reichweite hat. Verbinden Sie sich idealerweise nach Möglichkeit mit dem "Falcon 5G 5Ghz", um schnellere Geschwindigkeiten zu erzielen. Sie können die beiden SSIDs auch wie in Punkt 4 auf Seite 18 synchronisieren. 4. Geben Sie den WLAN-Schlüssel (Passwort) ein: "\*\*\*\*\*\*\*\*\*\*\*\*\*\*\*\*\*

(befindet sich auf dem Bildschirm, siehe S. 18 für weitere Einzelheiten). 5. Warten Sie einige Sekunden, bis Sie mit dem Internet verbunden sind.

### **LEITFADEN ZUR INBETRIEBNAHME MOBILER GERÄTE: DER PROZESS**

### **Greifen Sie auf das Internet zu, indem Sie auf den QR-Code klicken**

**1.** WLAN > Haupt-SSID > ziehen Sie Ihren Finger nach oben, um den QR-Code anzuzeigen, und scannen Sie ihn mit Ihrem Smartphone. 2. Geben Sie den WLAN-Schlüssel (Passwort) ein: "\*\*\*\*\*\*\*\*\*\*\*\*\*\*\*\*\* (befindet sich auf dem Bildschirm, siehe S. 18 für weitere Einzelheiten). **3.** Warten Sie einige Sekunden, bis Sie mit dem Internet verbunden sind.

![](_page_19_Picture_0.jpeg)

View our full product range in the UK and Europe. Scan the QR below to view...

![](_page_19_Picture_2.jpeg)

![](_page_19_Picture_3.jpeg)